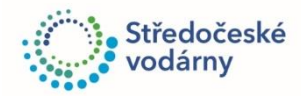

## **NÁVOD NA VYPLŇOVÁNÍ PDF FORMULÁŘŮ POMOCÍ**

**PROGRAMU ADOBE ACROBAT READER (AR)**

[\(podtržený modrý text je aktivní a odkazuje přímo na webové stránky\)](http://www.svas.cz/)

- 1. Stažení a otevření požadovaného [formuláře](https://www.svas.cz/zakaznici/ke-stazenia/formulare/) z webových stránek Středočeských vodáren.
- 2. Zvolit Nástroj **Vyplnit a podepsat** (v pravé části okna Acrobat Reader dále jen AR)

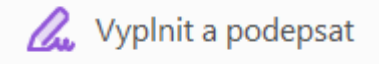

3. V horní části okna AR zvolit položku **Přidat text** a kliknout do pole, které chci vyplnit. Dojde k vložení textového pole a je možné vyplnit toto pole libovolným textem.

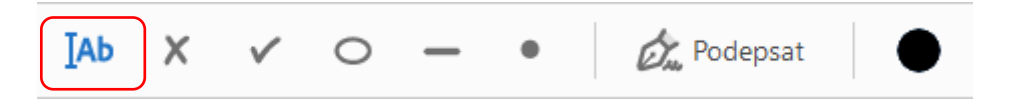

4. Pro zaškrtnutí určitých položek ve formuláři lze použít funkce **Přidat X** nebo **Přidat značku zaškrtnutí**.

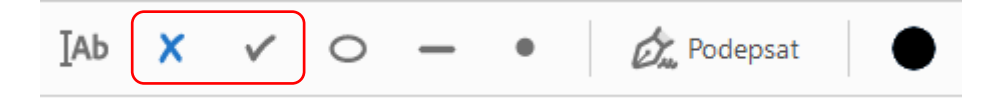

5. Vyplněný dokument zle opatřit vlastním podpisem při použití funkce **Podepsat**. Tato funkce umožňuje vložit naskenovaný podpis, případně podpis vytvořit za použití myši přímo v AR.

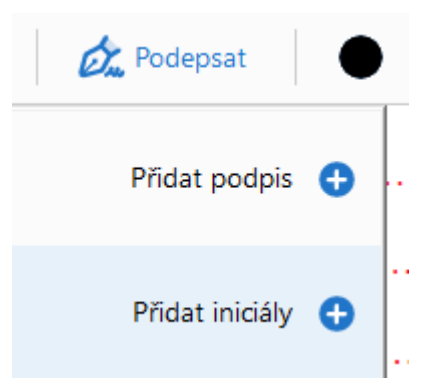

6. Vyplněný dokument následně uložíte a zašlete pracovníků Středočeských vodáren.

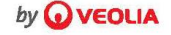

Informace o zpracování osobních údajů společností Středočeské vodárny, a.s. naleznete na adrese [www.svas.cz/o-spolecnosti/zpracovani-osobnich-udaju/](http://www.svas.cz/o-spolecnosti/zpracovani-osobnich-udaju/)